# 在UCS C240 M6SX上安装或升级到ESXi 8.X

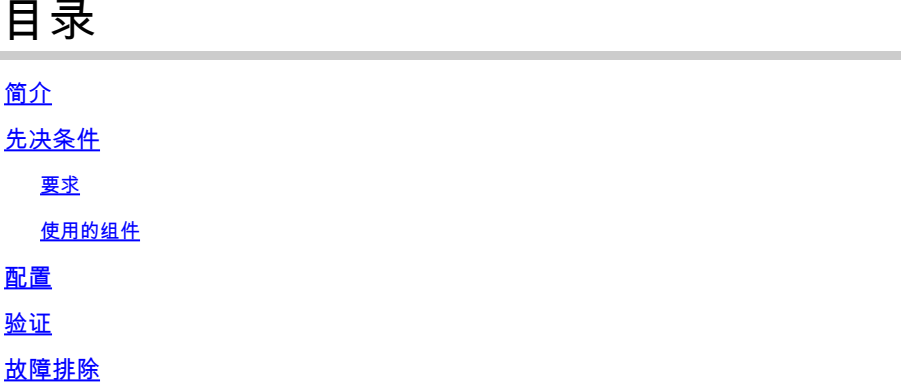

# 简介

本文档介绍如何在UCS 240 M6服务器上安装或升级到ESXi 8.x。

### 先决条件

ESXi -适用于VMWare的操作系统 UCS -统一计算系统 CIMC -思科集成管理控制器 vKVM -虚拟键盘视频鼠标 vDVD -虚拟DVD ISO - ISO映像 UEFI -统一可扩展固件接口 EULA -最终用户许可协议 VLAN -虚拟局域网 IPV4 - Internet协议第4版

#### 要求

本文档没有任何特定的要求。

#### 使用的组件

本文档中的信息基于UCS C240 M6SX服务器。

Cisco自定义映像文件名= VMware-ESXi-8.0.U2-22380479-Custom-Cisco-4.3.2-c.iso

本文档中的信息都是基于特定实验室环境中的设备编写的。本文档中使用的所有设备最初均采用原 始(默认)配置。如果您的网络处于活动状态,请确保您了解所有命令的潜在影响。

配置

### 步骤1:下载Cisco Custom Image for **ESXi 8.x**。

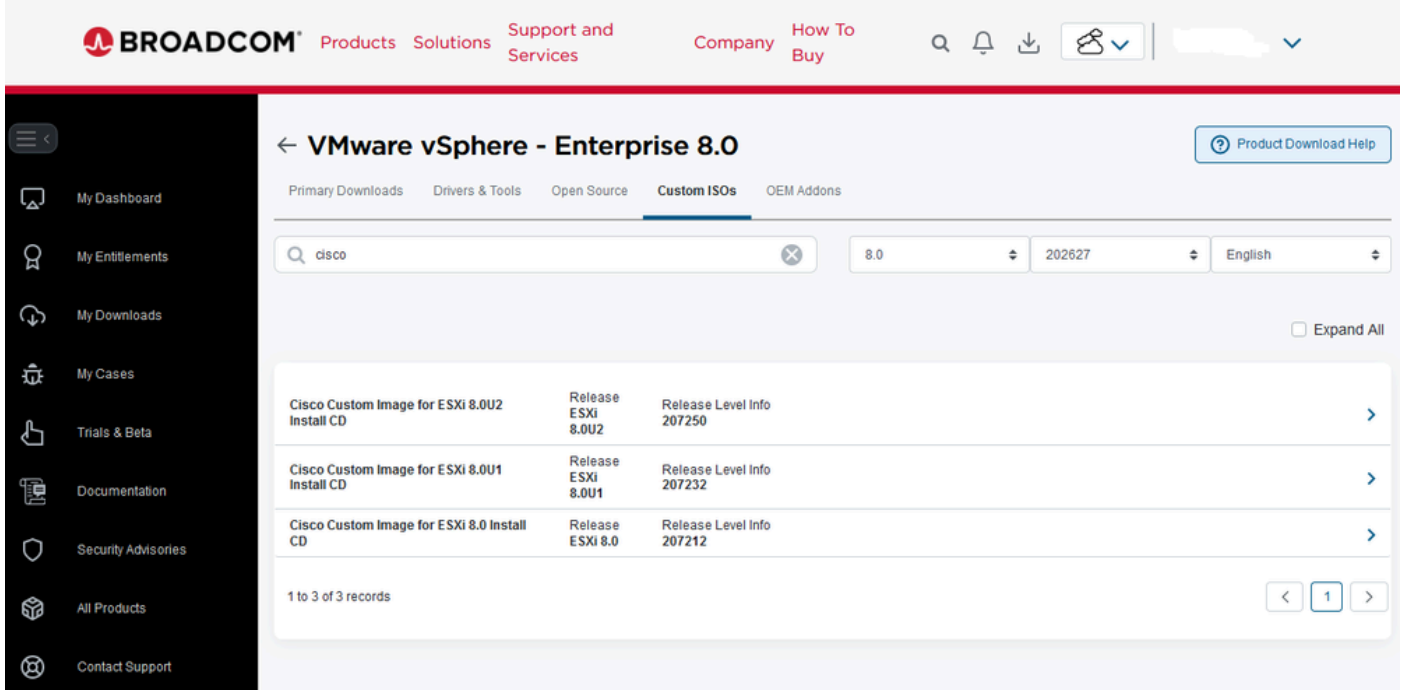

```
Broadcom下载页
```
### 第2步:在CIMC页面,点击启动vKVM。

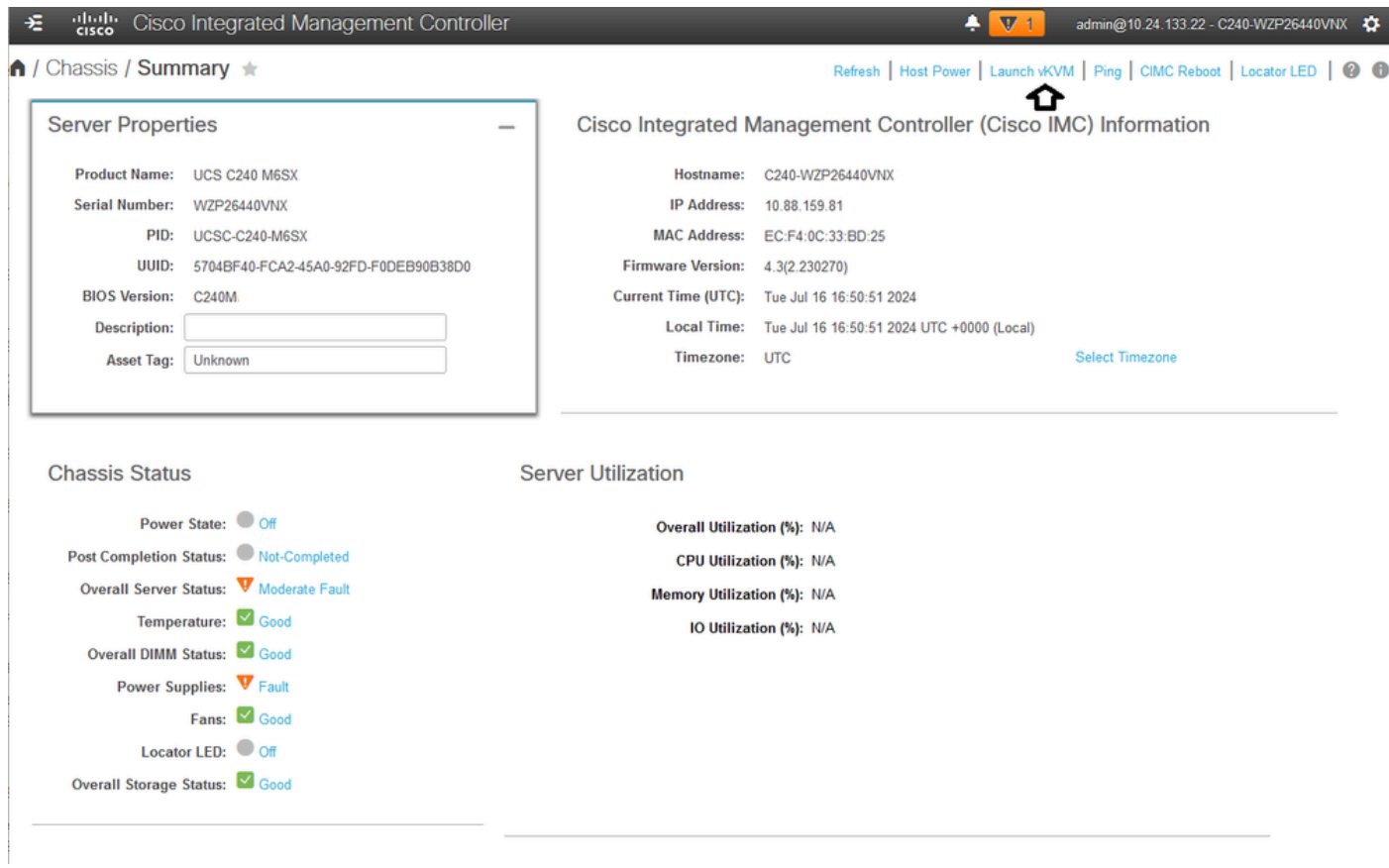

启动vKVM

第三步:在KVM页面上,点击虚拟媒体> vKVM映射的vDVD。

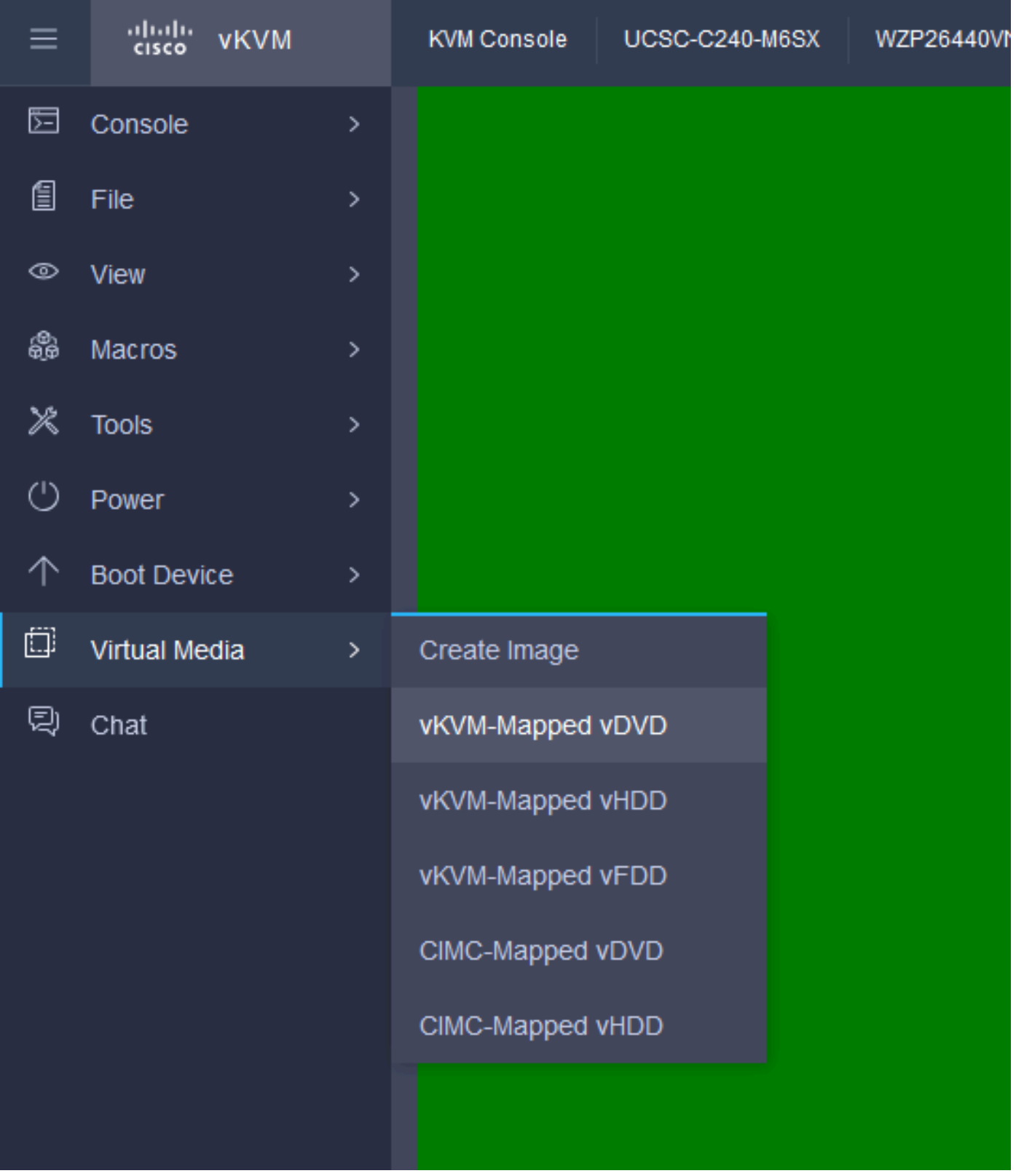

vKVM映射vDVD

第四步:浏览并选择Iso Image Previously Downloaded。

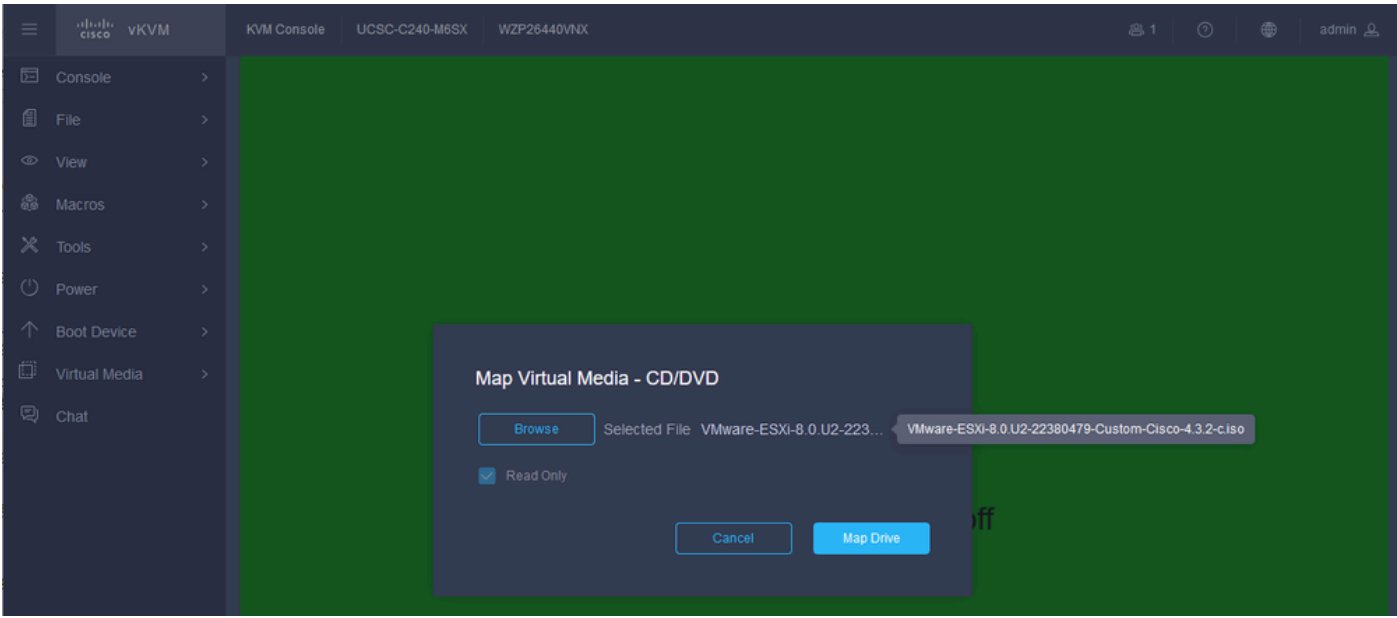

映射虚拟媒体

#### 第五步:单击Power > Power On System。

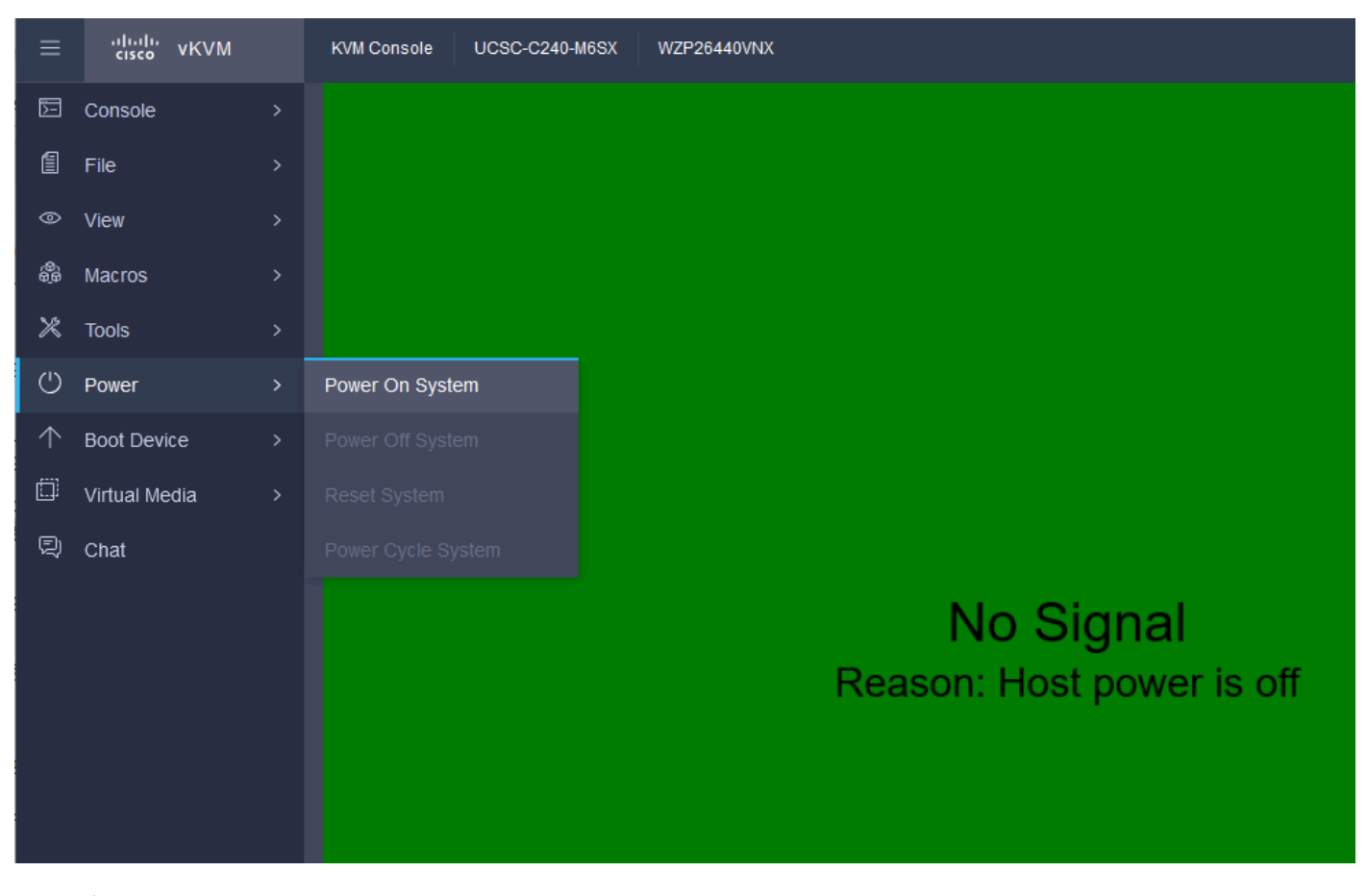

电源开启

第六步:当服务器启动时,请按F6以获取引导菜单。

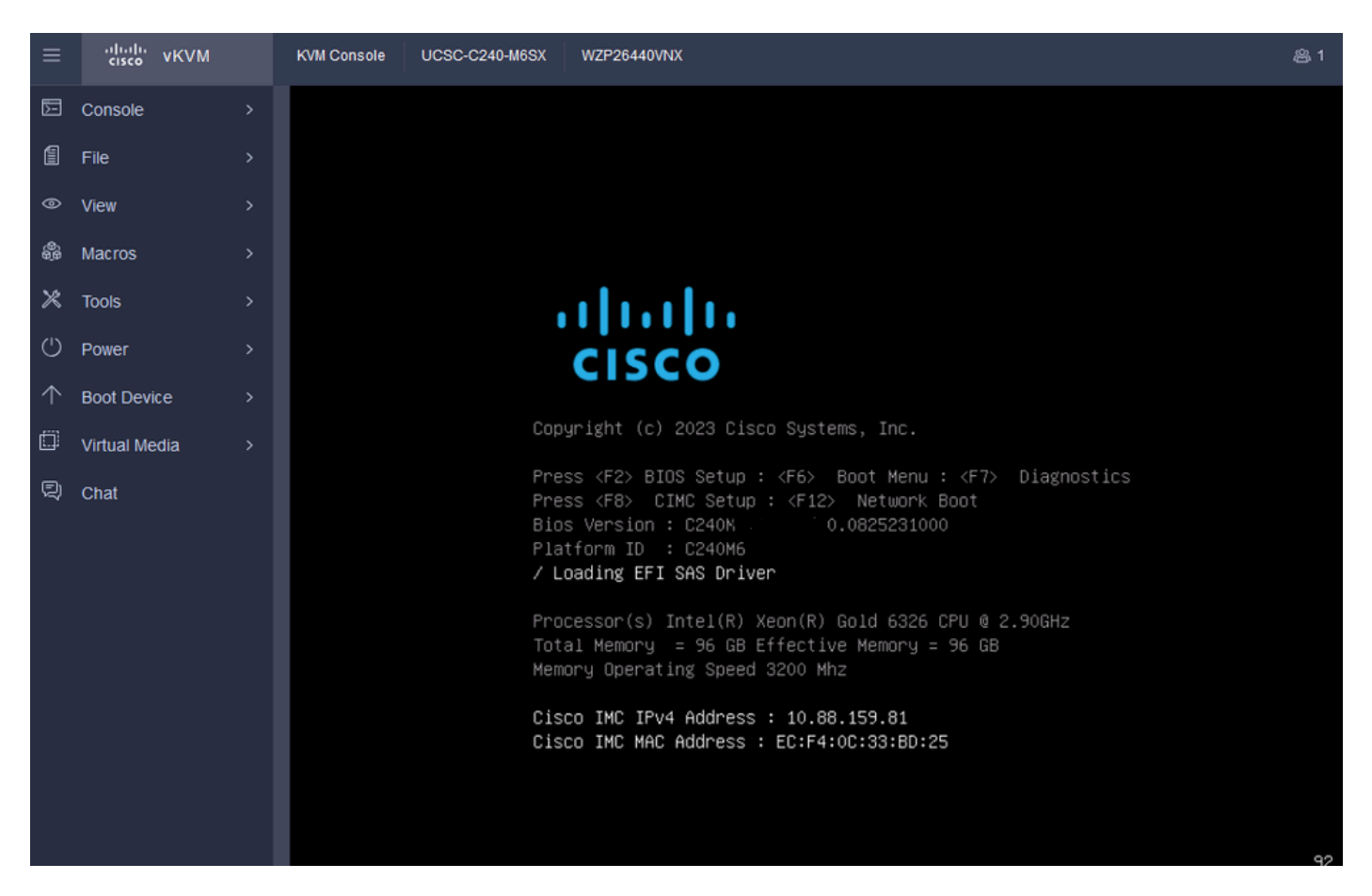

用于引导菜单的F6

#### 步骤 7.在Boot菜单中,选择UEFI: Cisco vKVM-Mapped vDVD2.00。

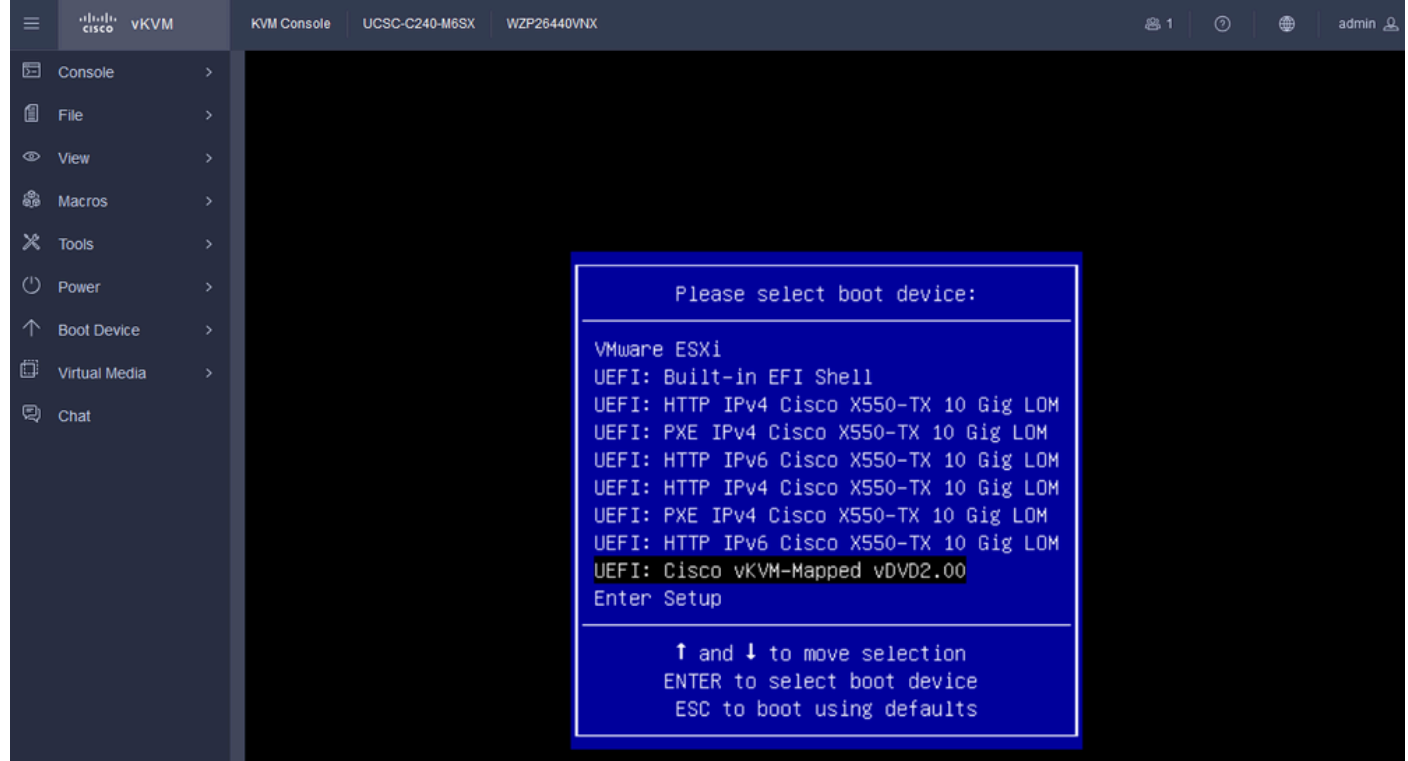

选择vDVD

步骤 8选择后,ESXi开始加载安装程序。

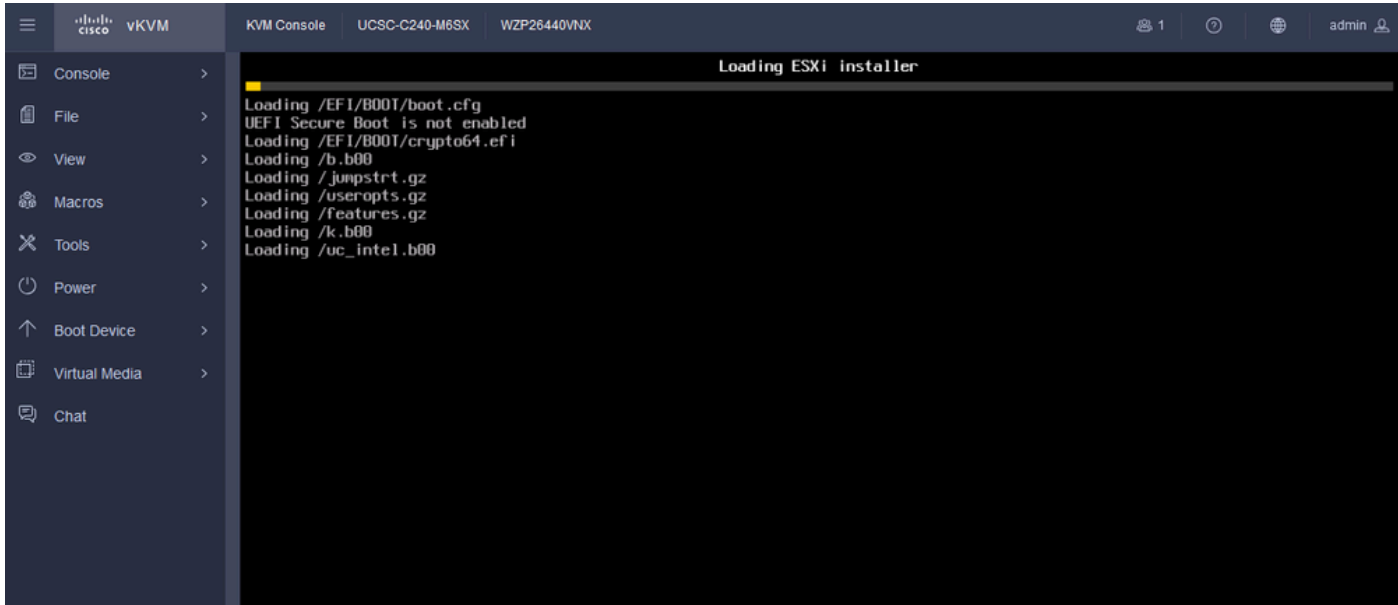

ESXi安装程序

#### 步骤 9系统将显示ESXi安装欢迎屏幕,要求您继续或取消。按 Enter 以继续。

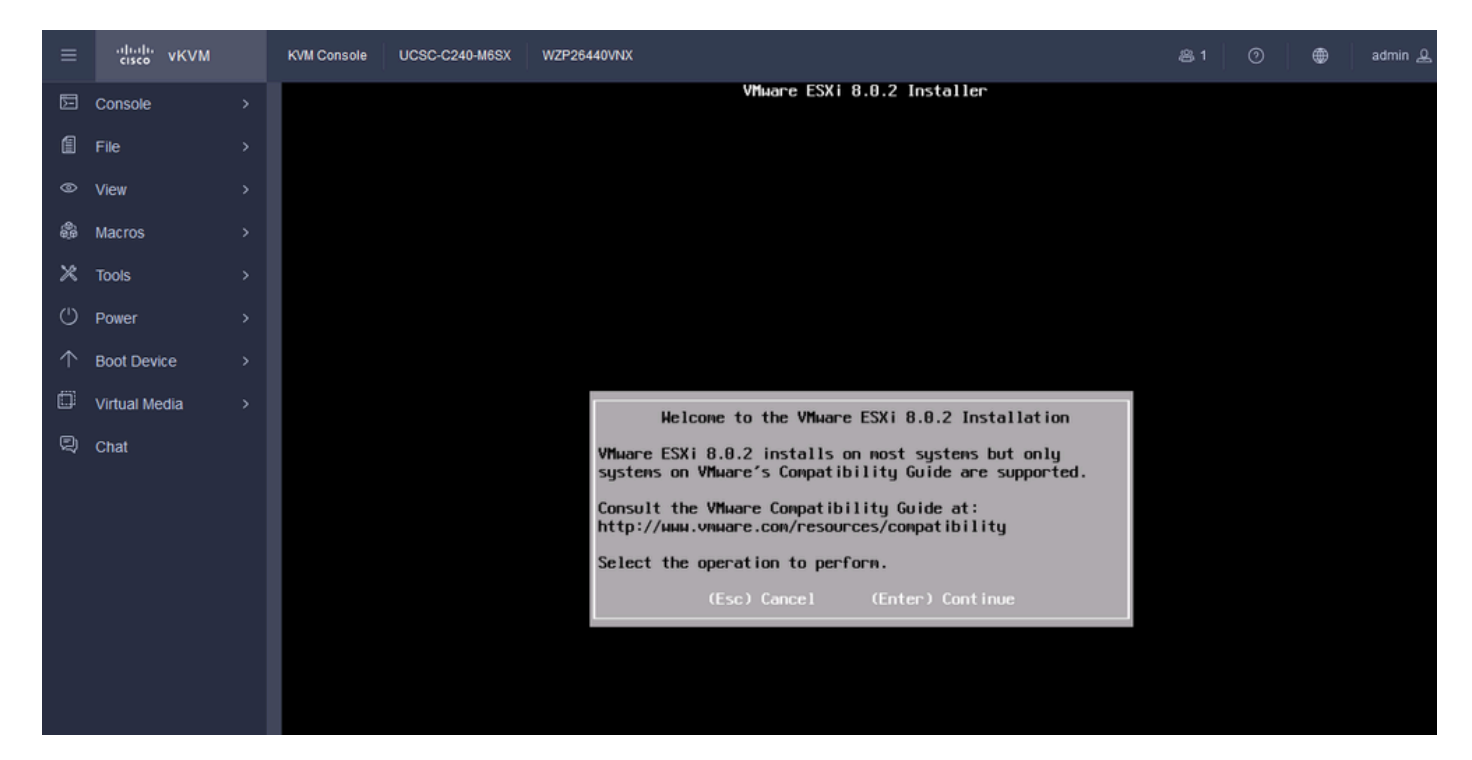

ESXi欢迎屏幕

步骤 10继续操作后,将显示EULA屏幕。按F11接受。

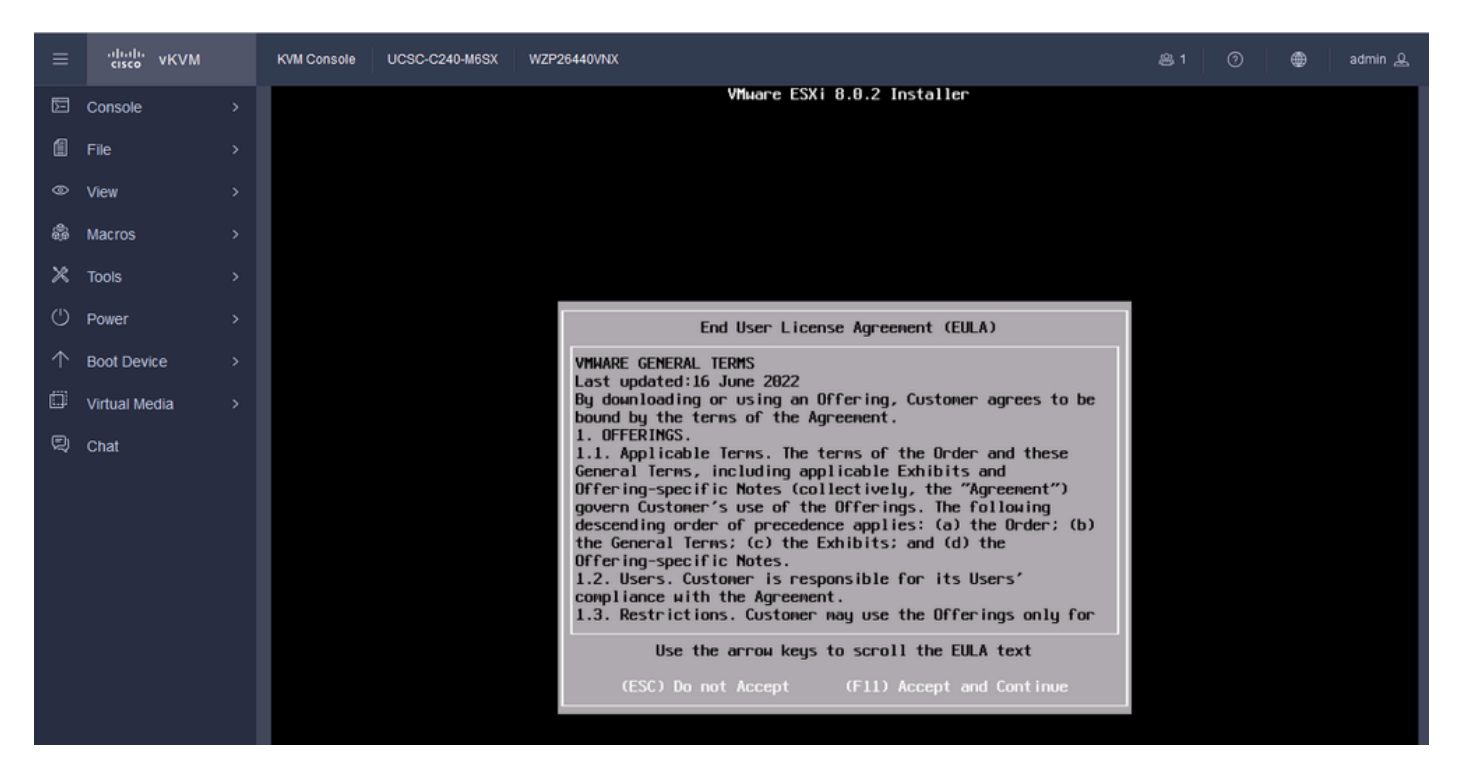

ESXi EULA屏幕

#### 步骤 11系统将显示用于选择设备以安装ESXi的选项。选择设备并按Enter。

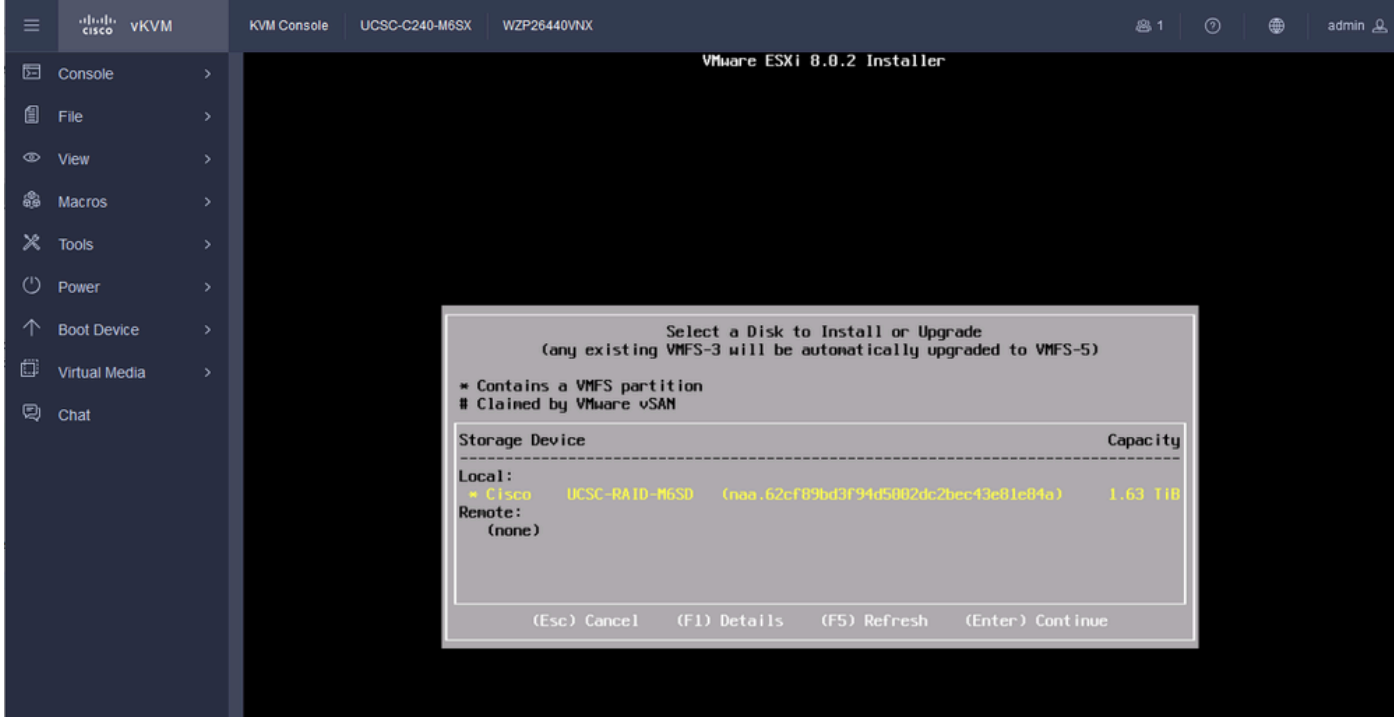

ESXi RAID选择

步骤 12选择设备后,系统将显示安装或升级ESXi的选项。选择Install,然后按Enter。

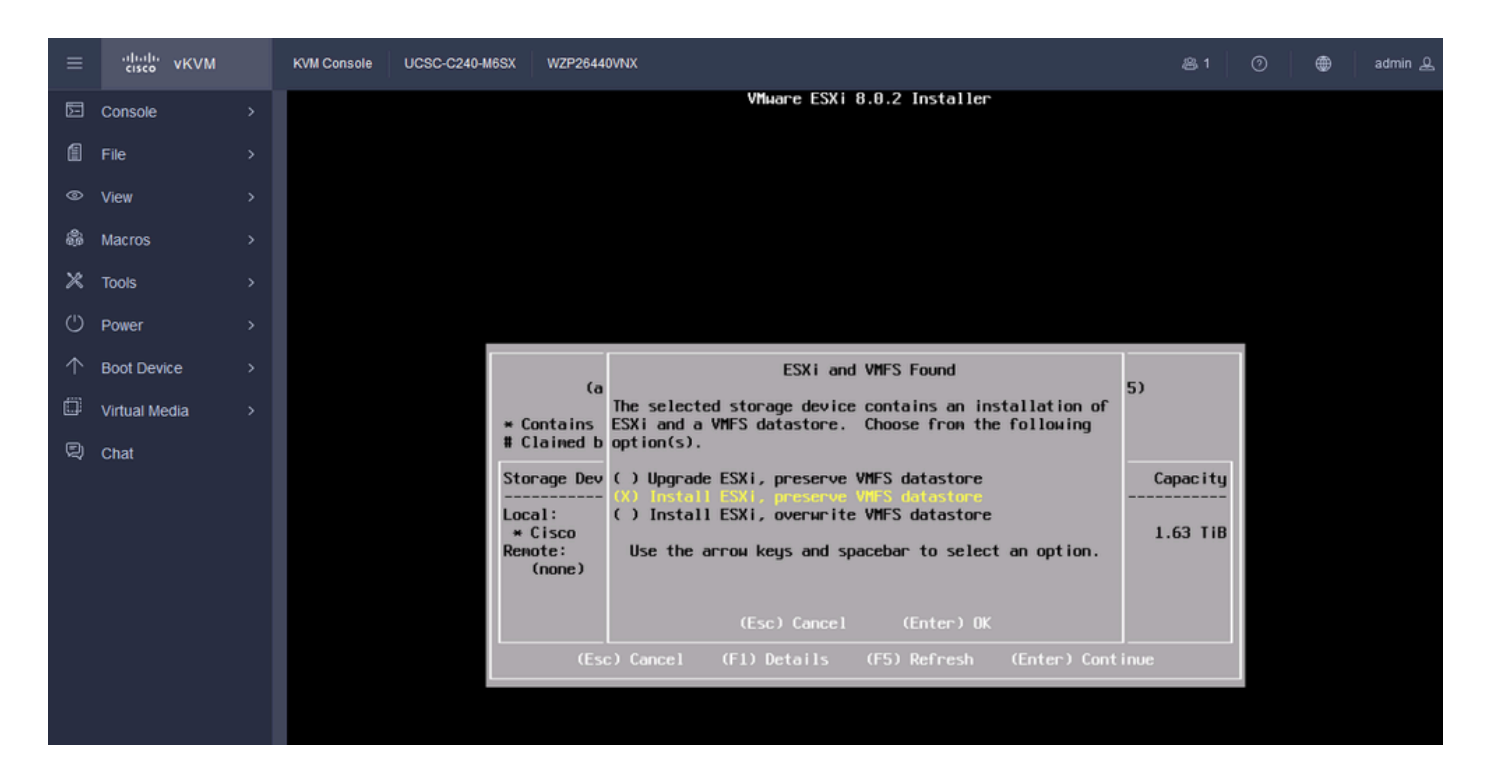

ESXI安装或升级

#### 步骤 13ESXi安装键盘选择。选择键盘选项并按Enter。

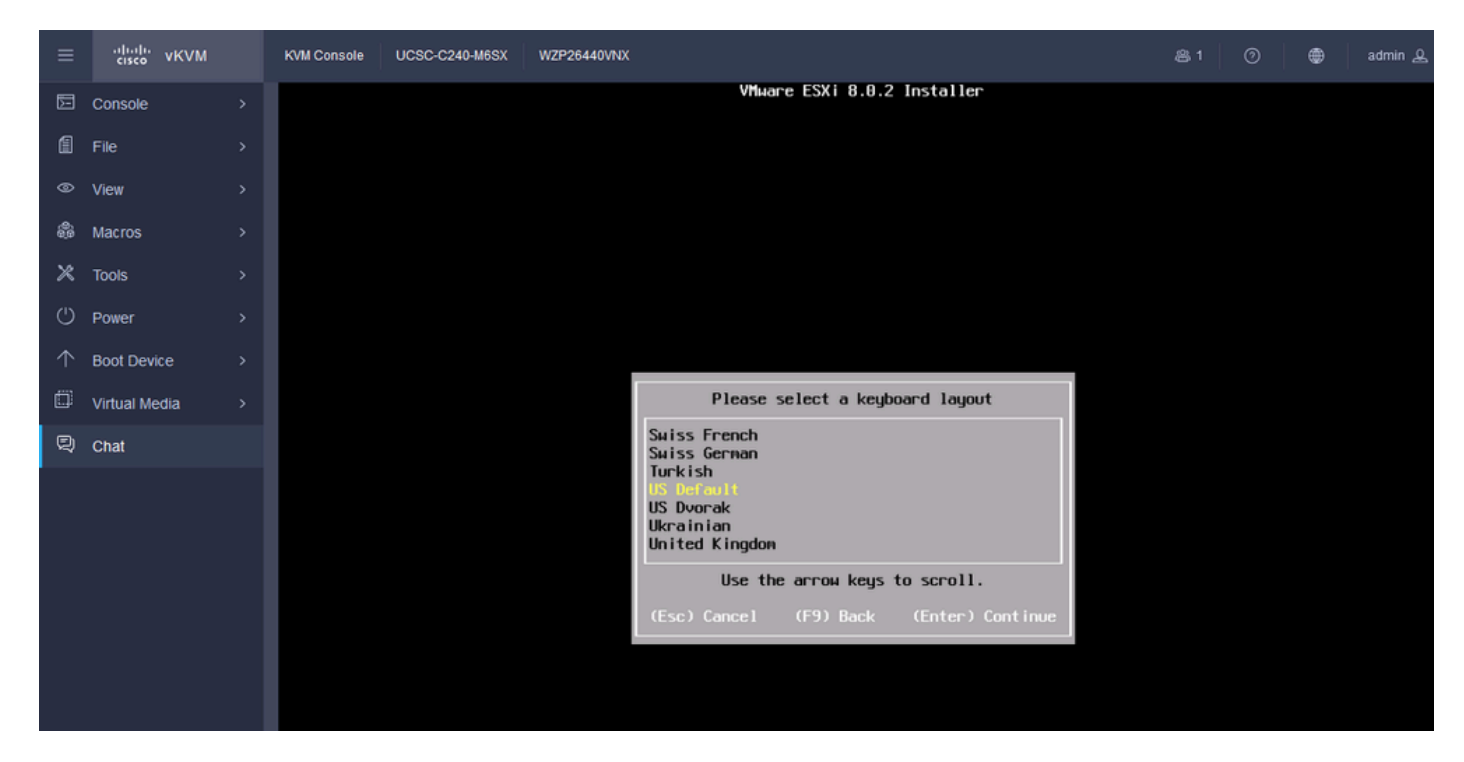

ESXi键盘选择

步骤 14系统将提示您配置ESXi根密码。输入Password values,Confirm,然后按Enter。

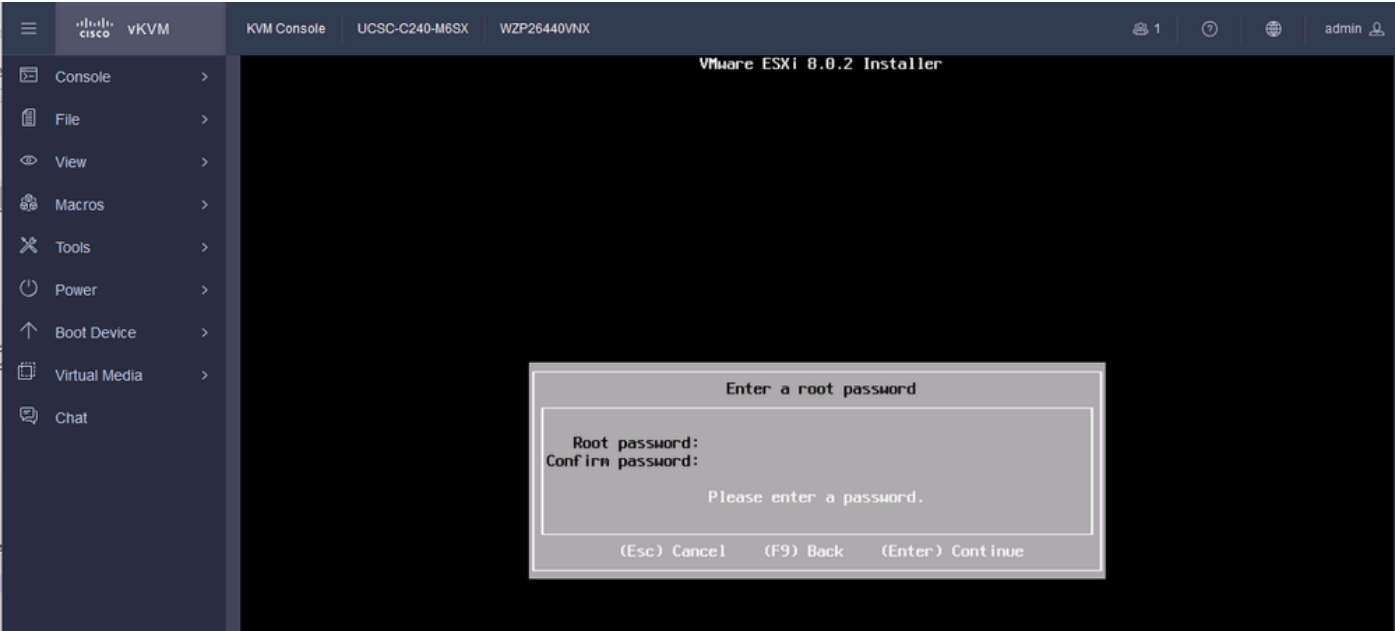

ESXi密码配置

步骤 15当您按F11时,您确认了安装。

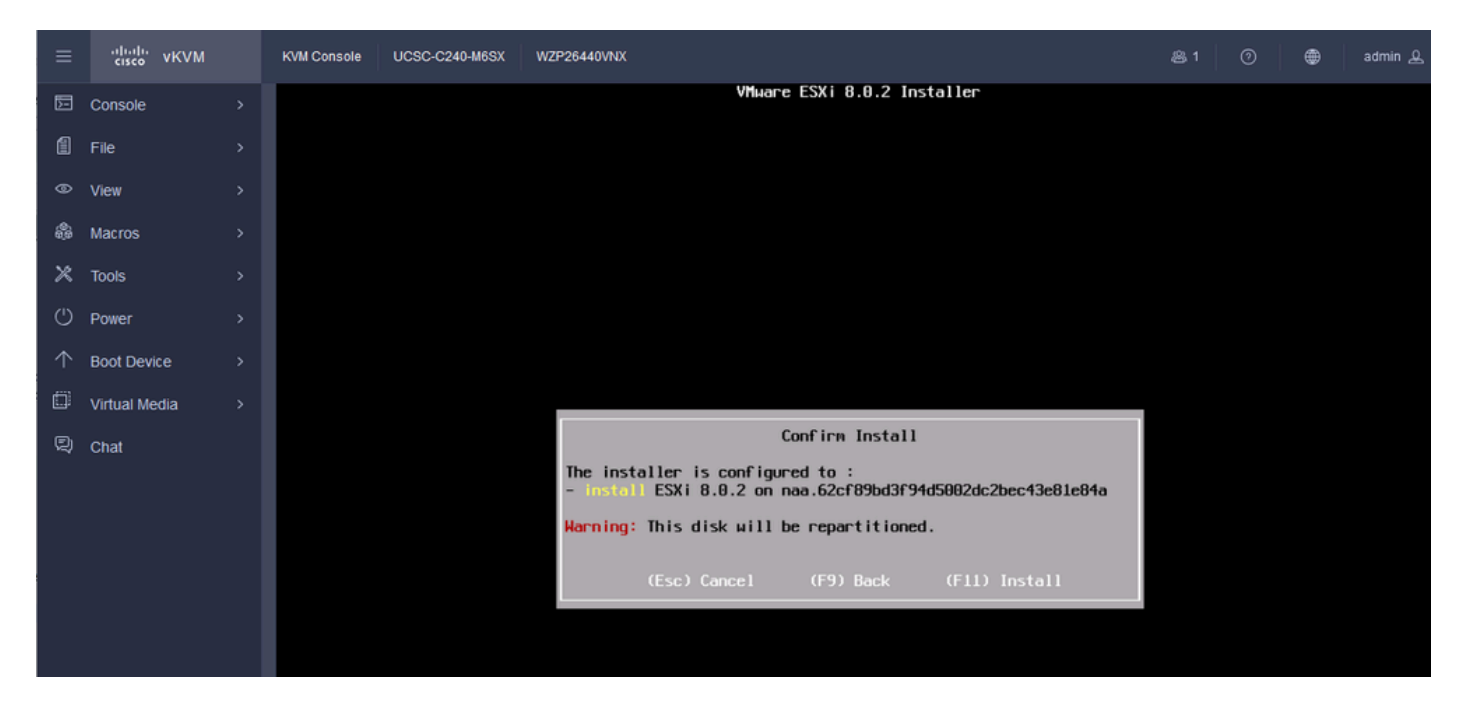

ESXi确认安装

步骤 16安装开始并显示正在进行中。

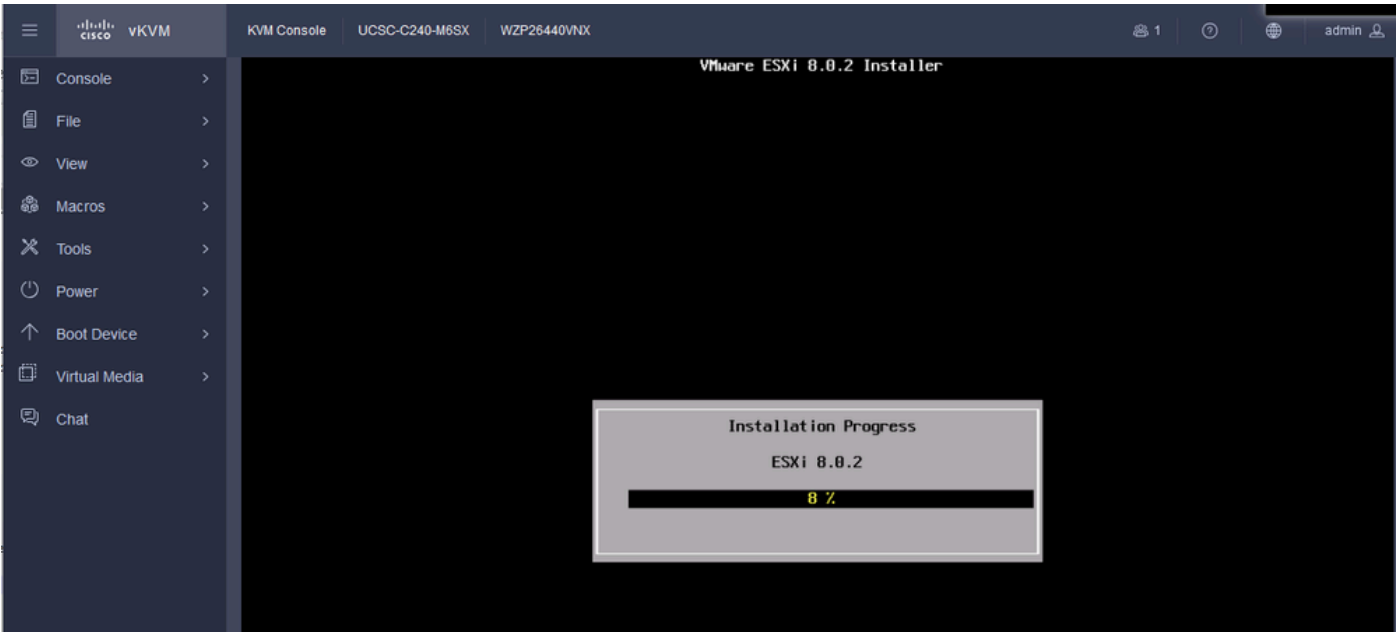

ESXI安装进度

步骤 17ESXi安装完成,然后按Enter重新引导服务器。

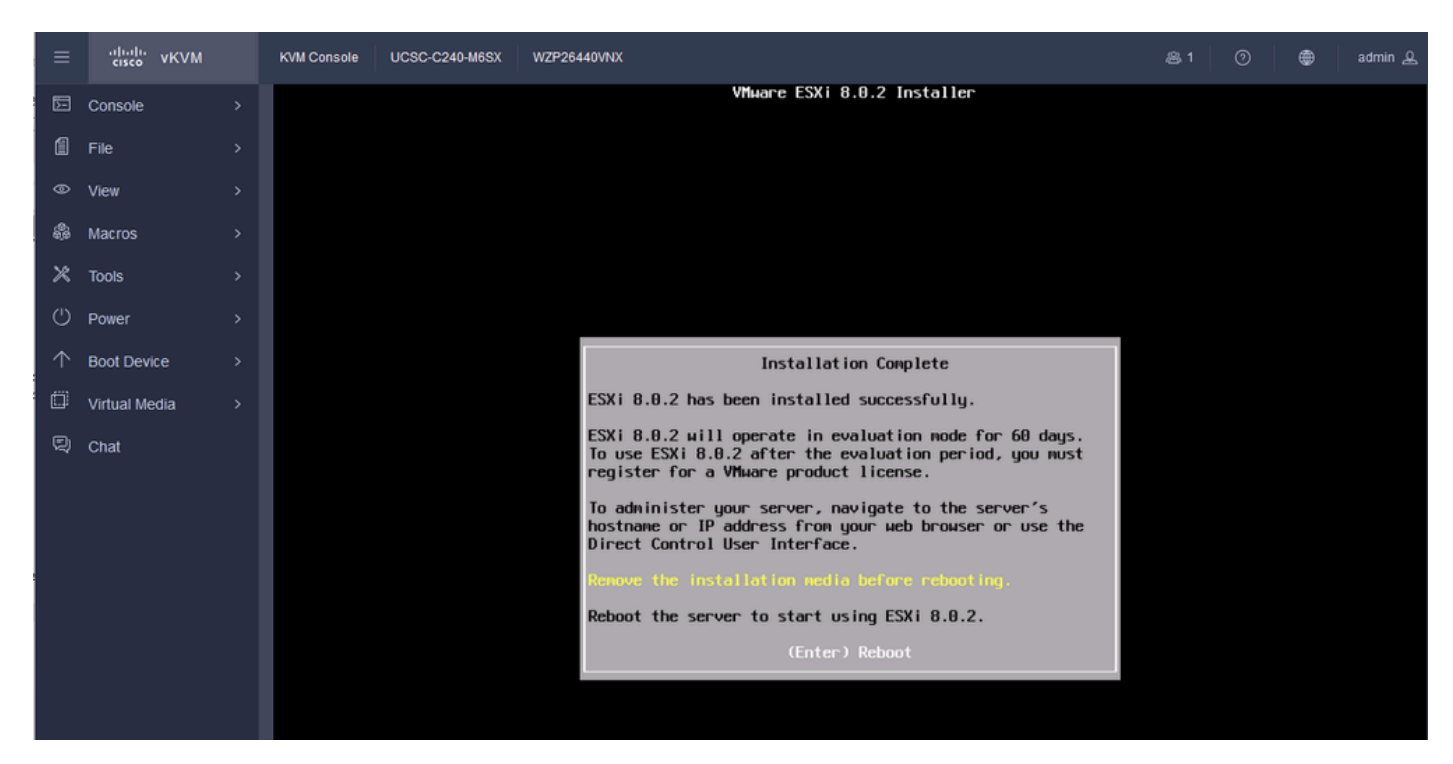

ESXi安装完成

步骤 18.ESXi弹出虚拟DVD并重新启动服务器以首次启动。

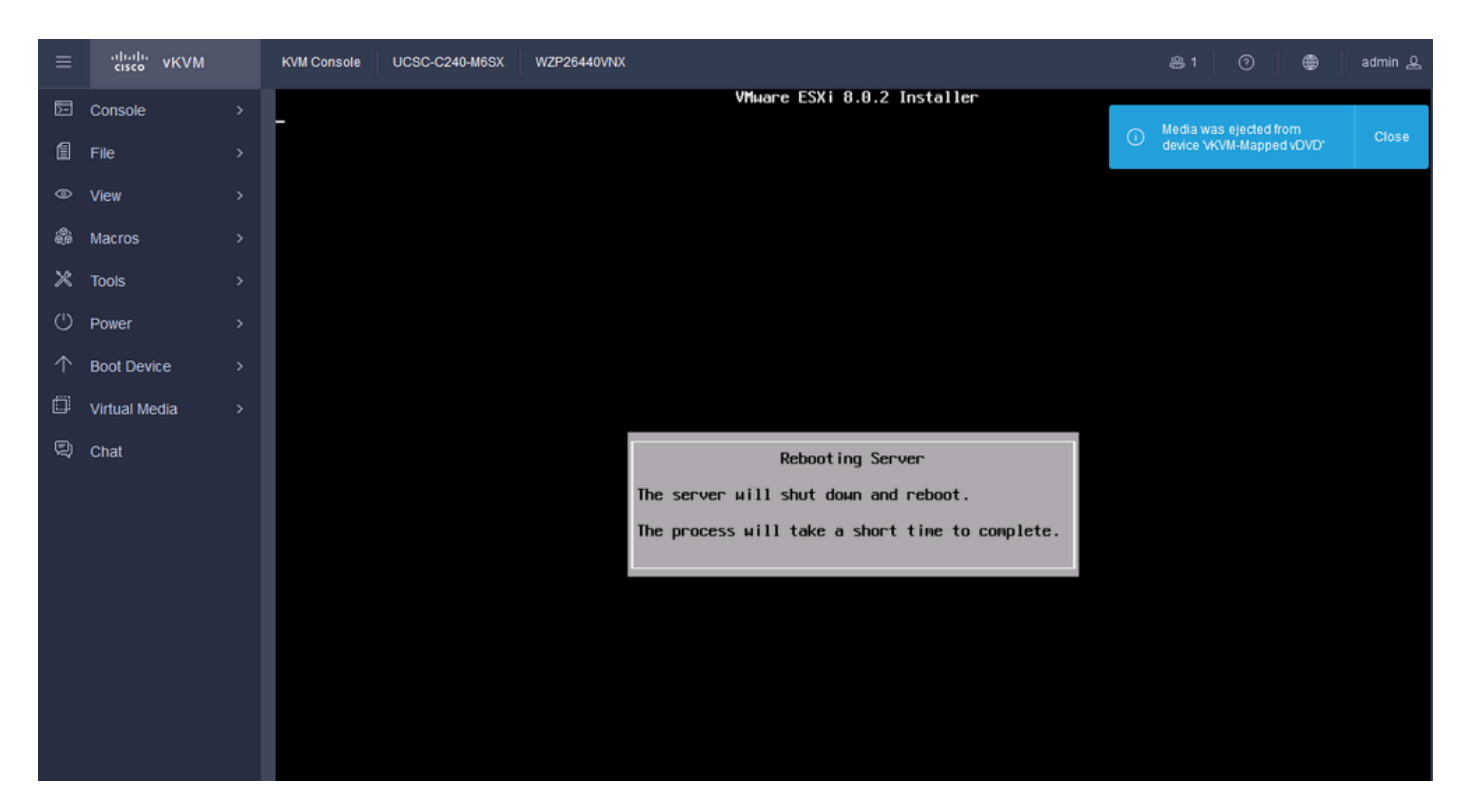

ESXi服务器重启

#### 步骤 19.重新启动后的ESXi初始屏幕。按F2以自定义系统。

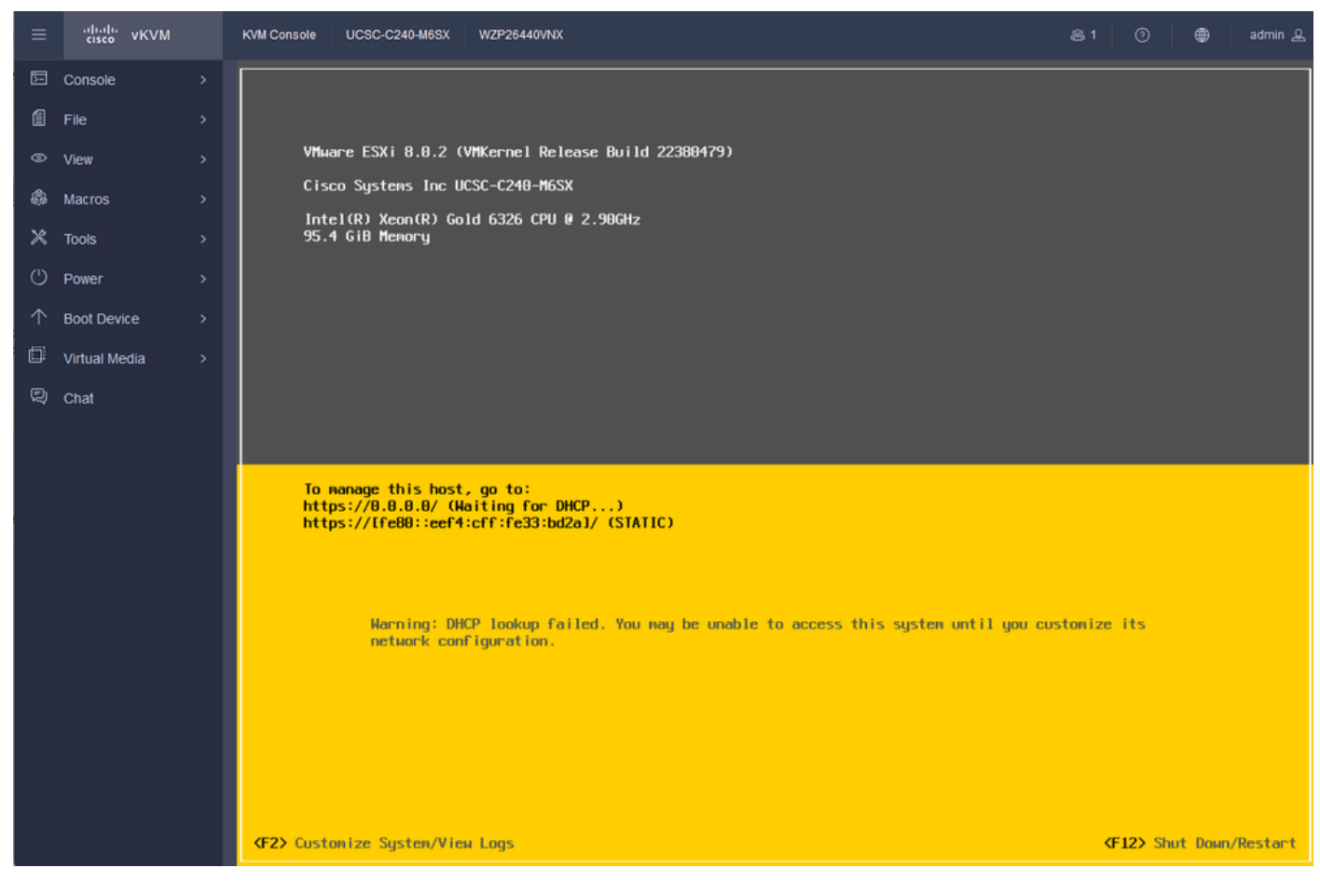

ESXi初始屏幕

步骤 20.输入要登录的值。密码是在安装时创建的。

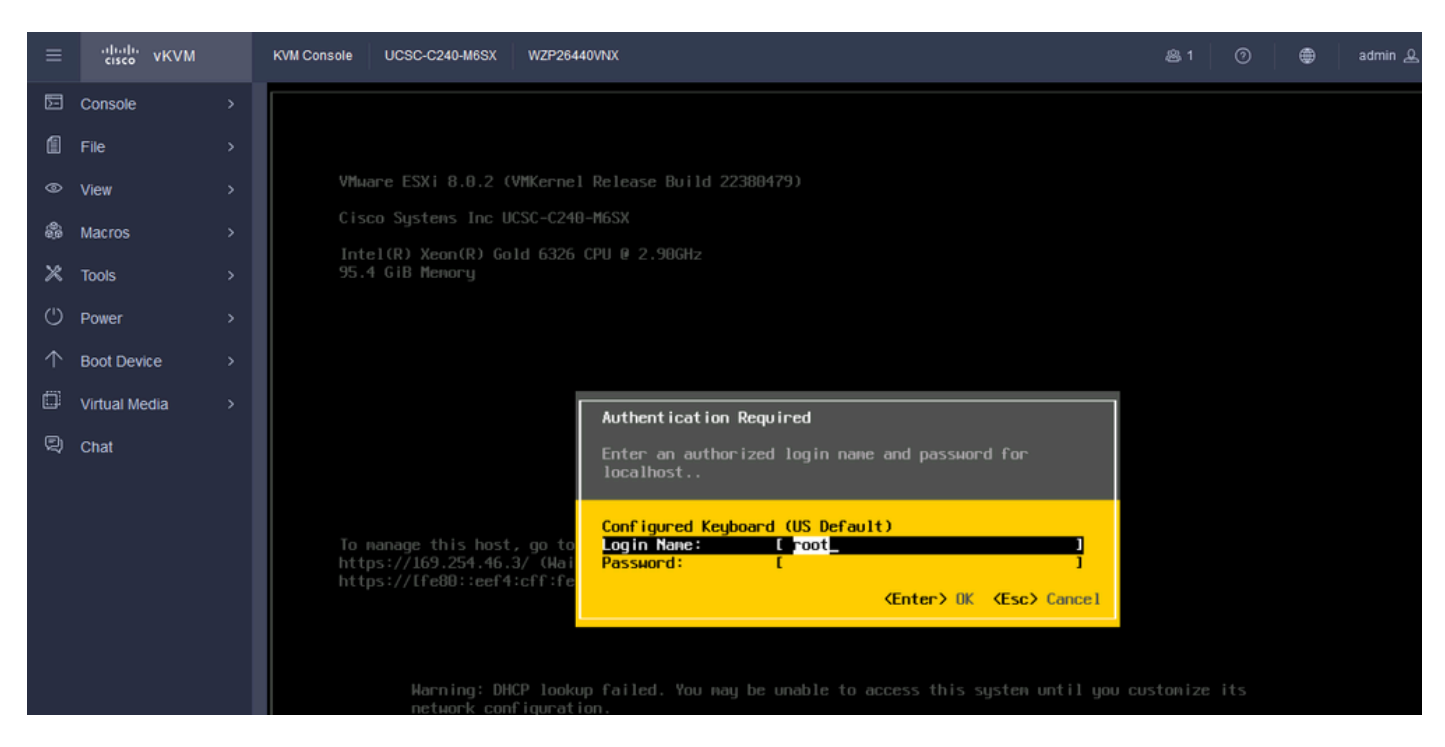

```
ESXi登录屏幕
```
#### 步骤 21.此时将显示System Customization。选择Configure Management Network,然后按Enter。

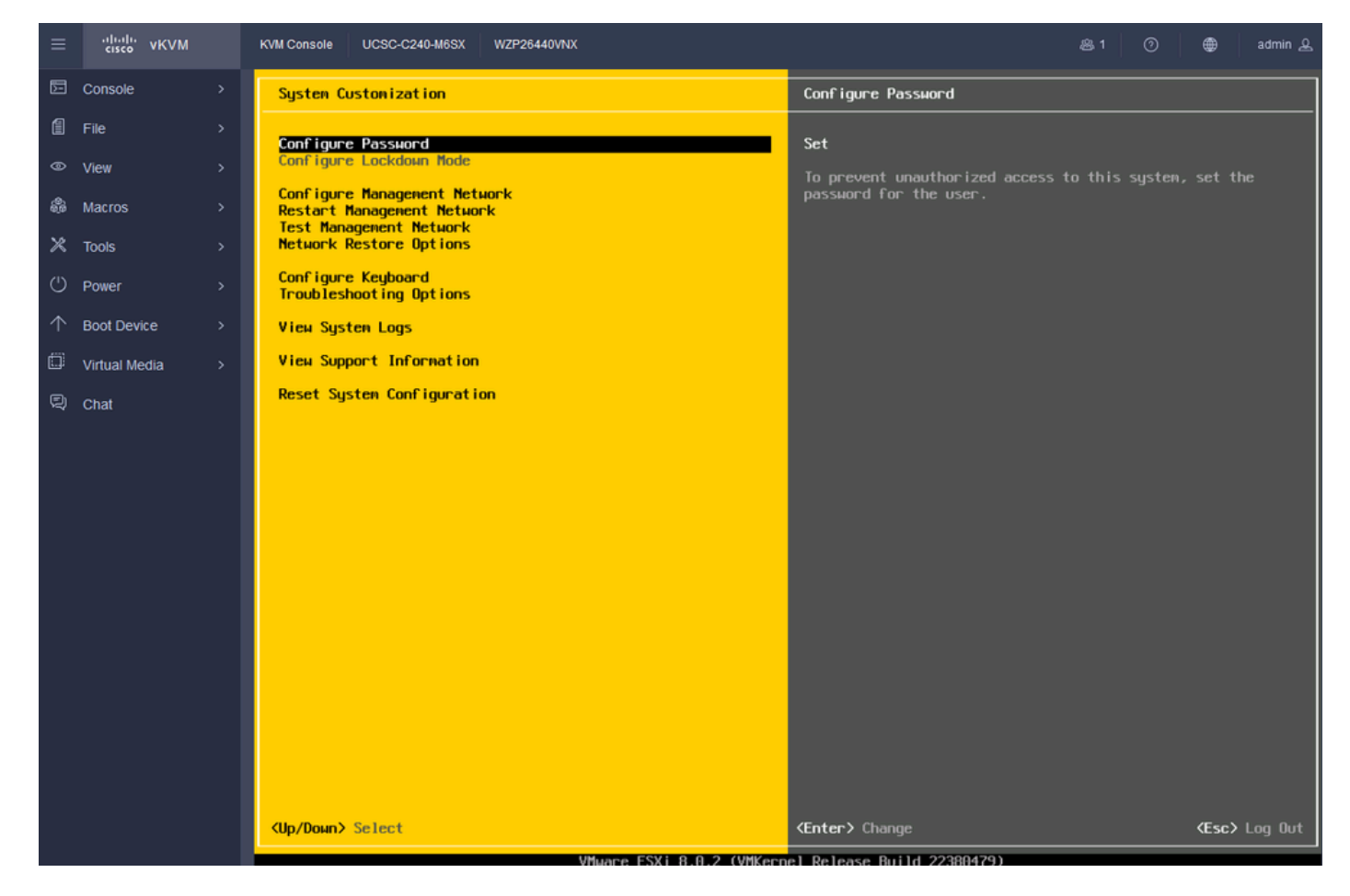

ESXi配置管理

步骤 22.选择Network Adapters并按Enter。

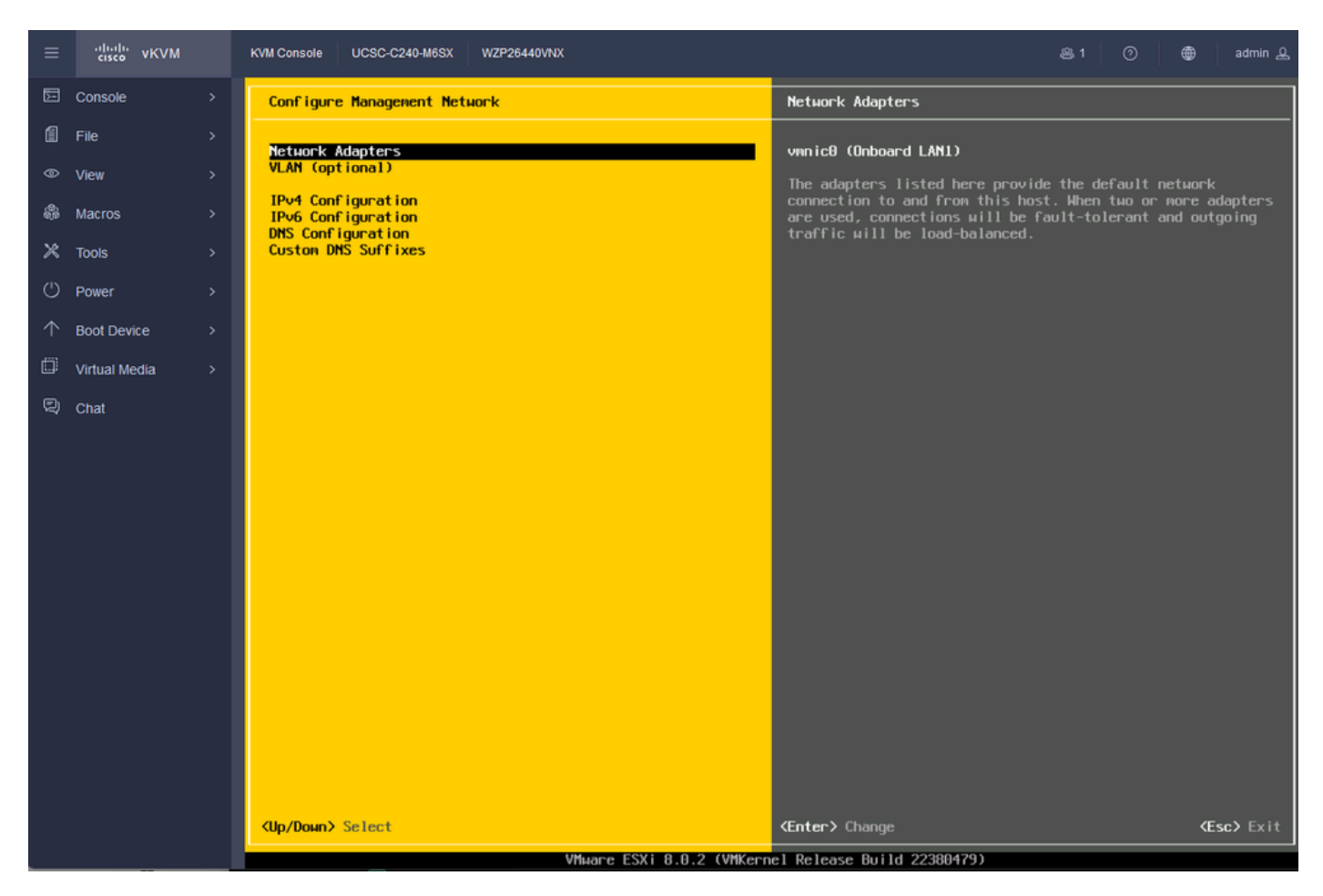

ESXi管理配置

步骤 23.使用空格键选择Network Adapter for Management并按Enter。

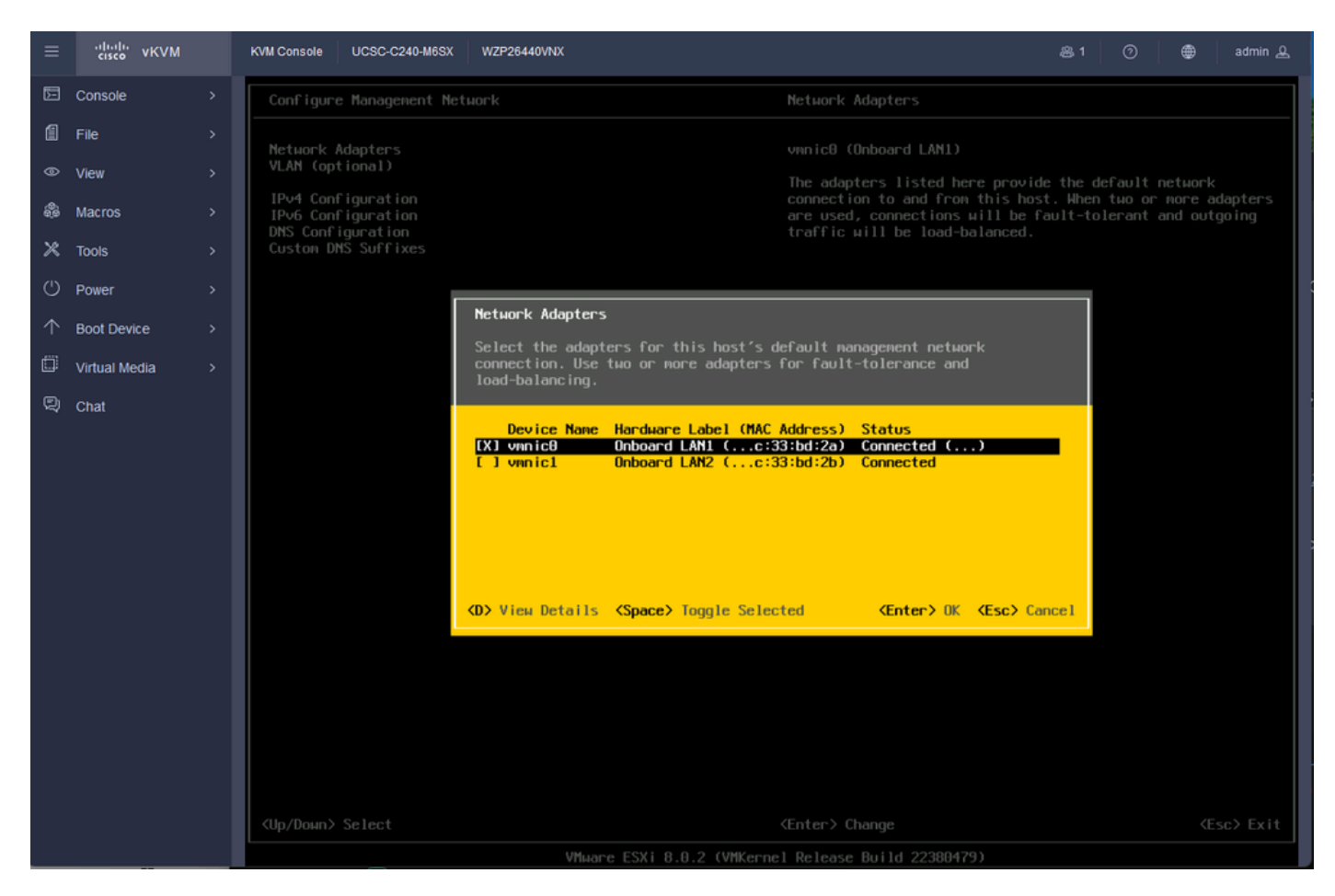

网络适配器选择

步骤 24选择VLAN (可选),输入值(如果需要),然后按Enter。

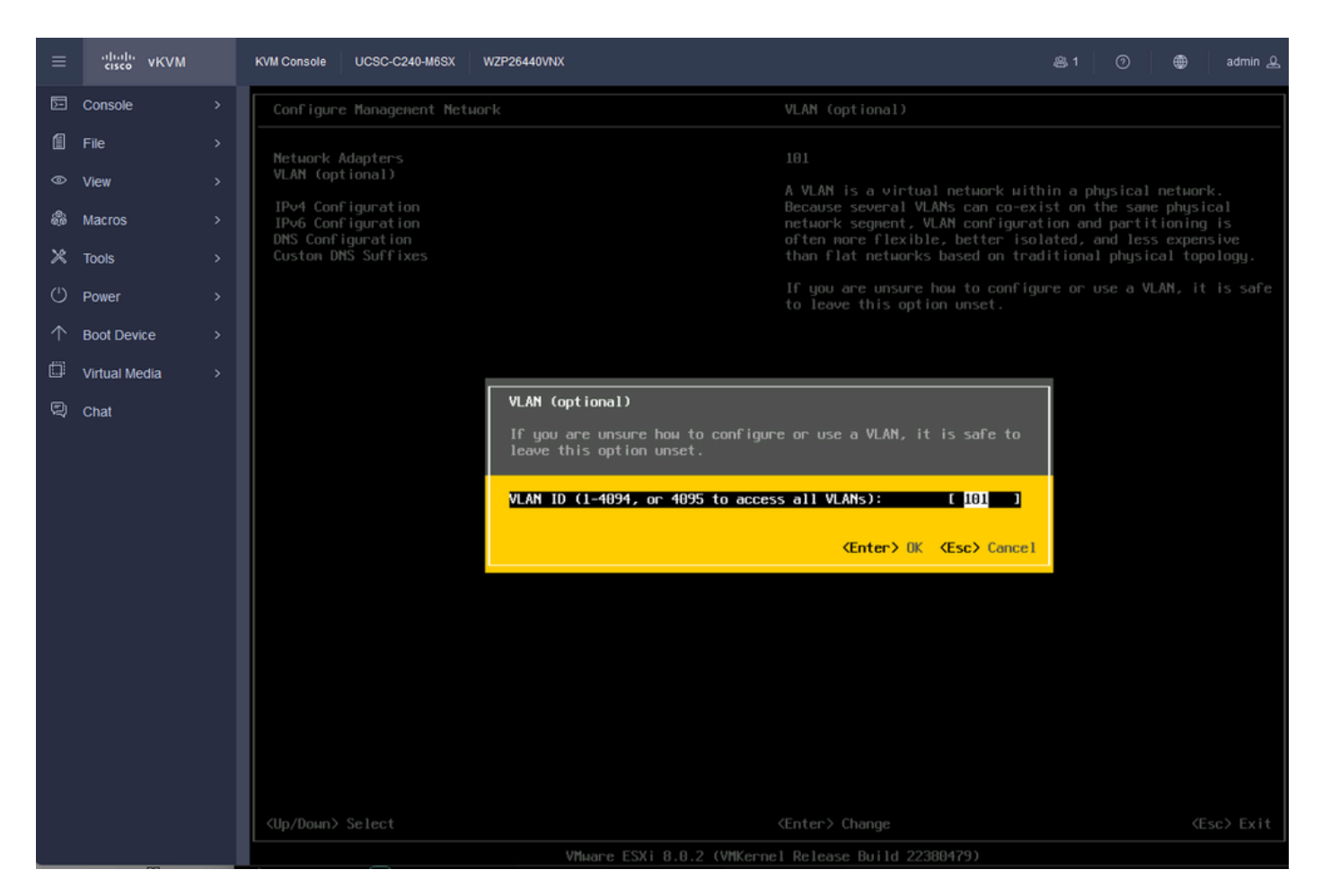

Vlan配置

#### 步骤 25选择IPV4 Configuration,输入值,然后按Enter。

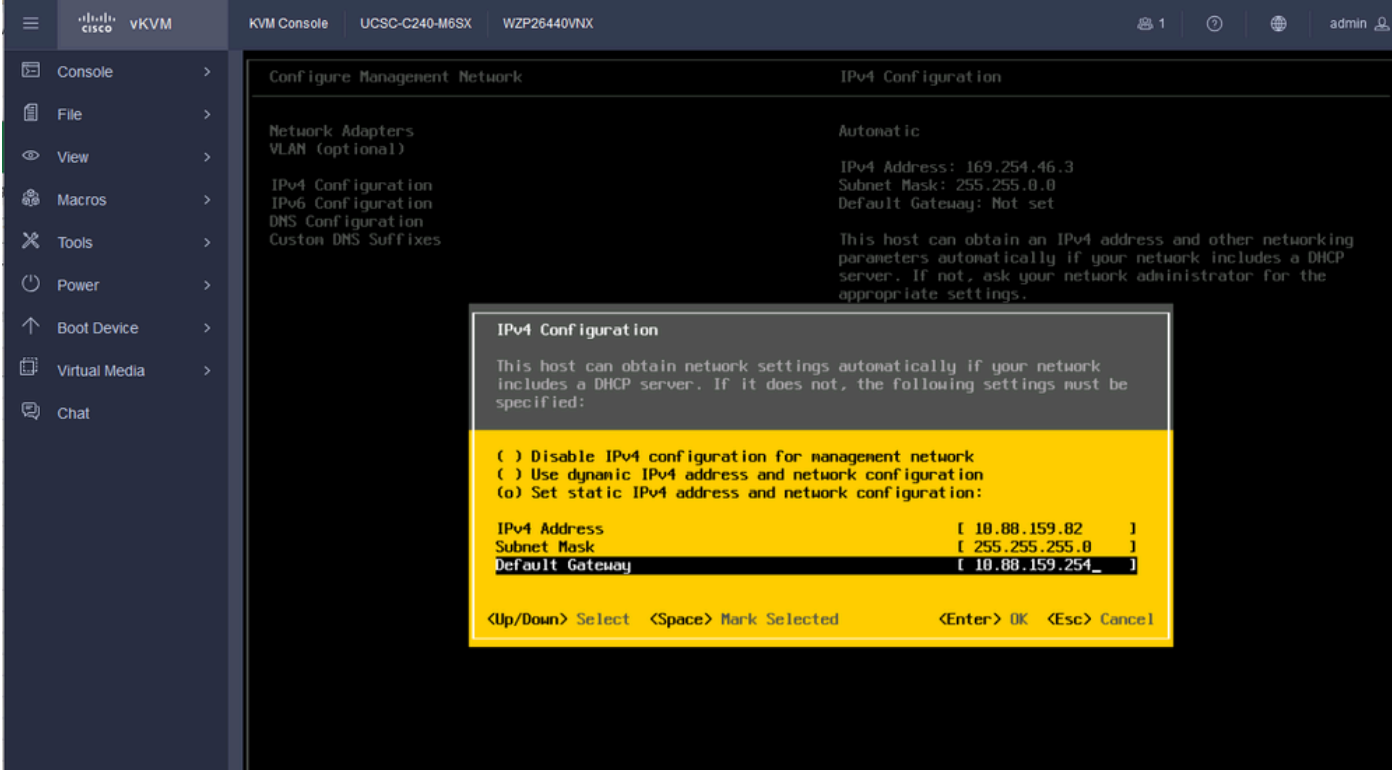

#### 步骤 26使用Y键接受并重新启动管理网络。

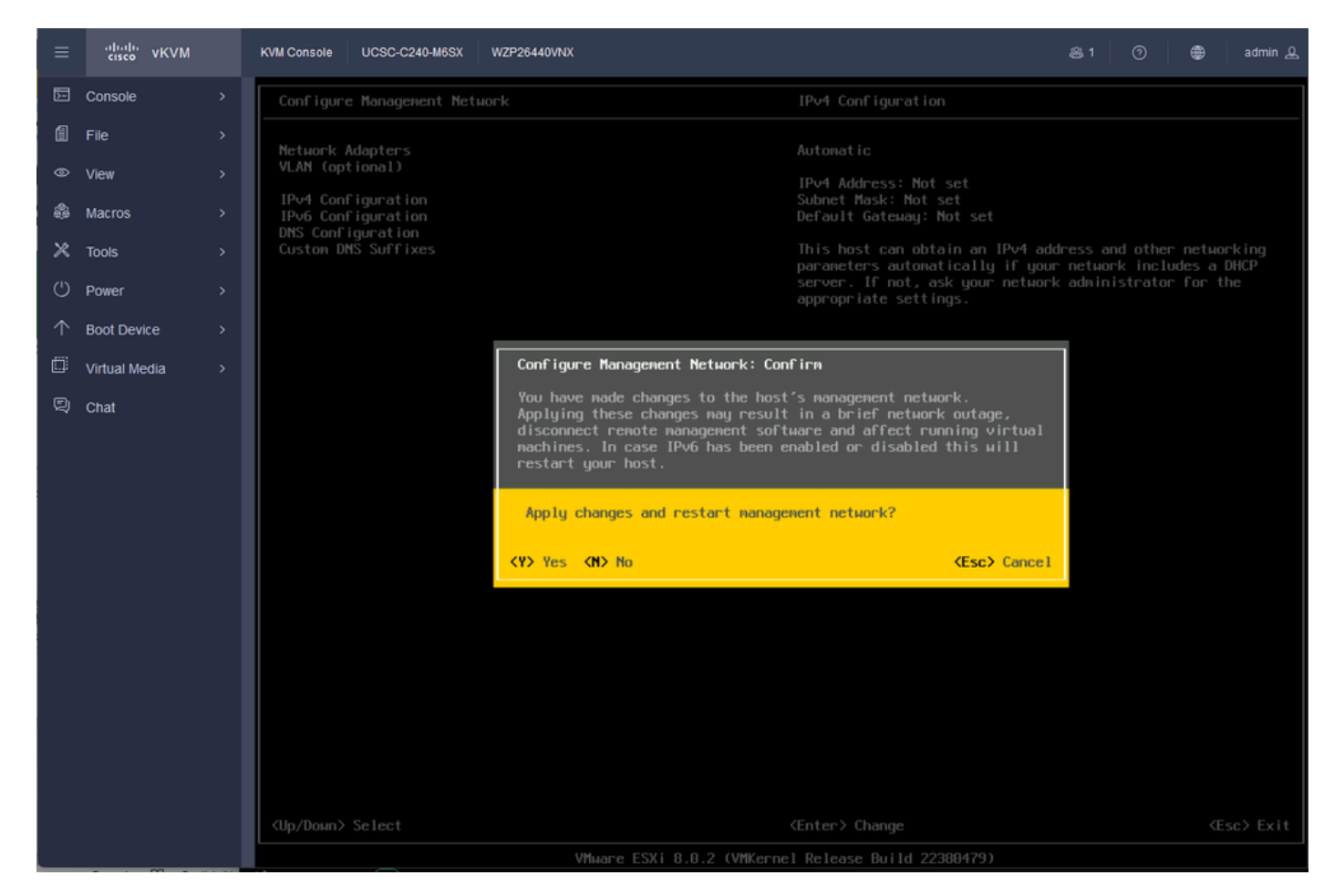

IPV4配置保存

#### 步骤 27选择Test Management Network测试通信,然后按Enter 退出。

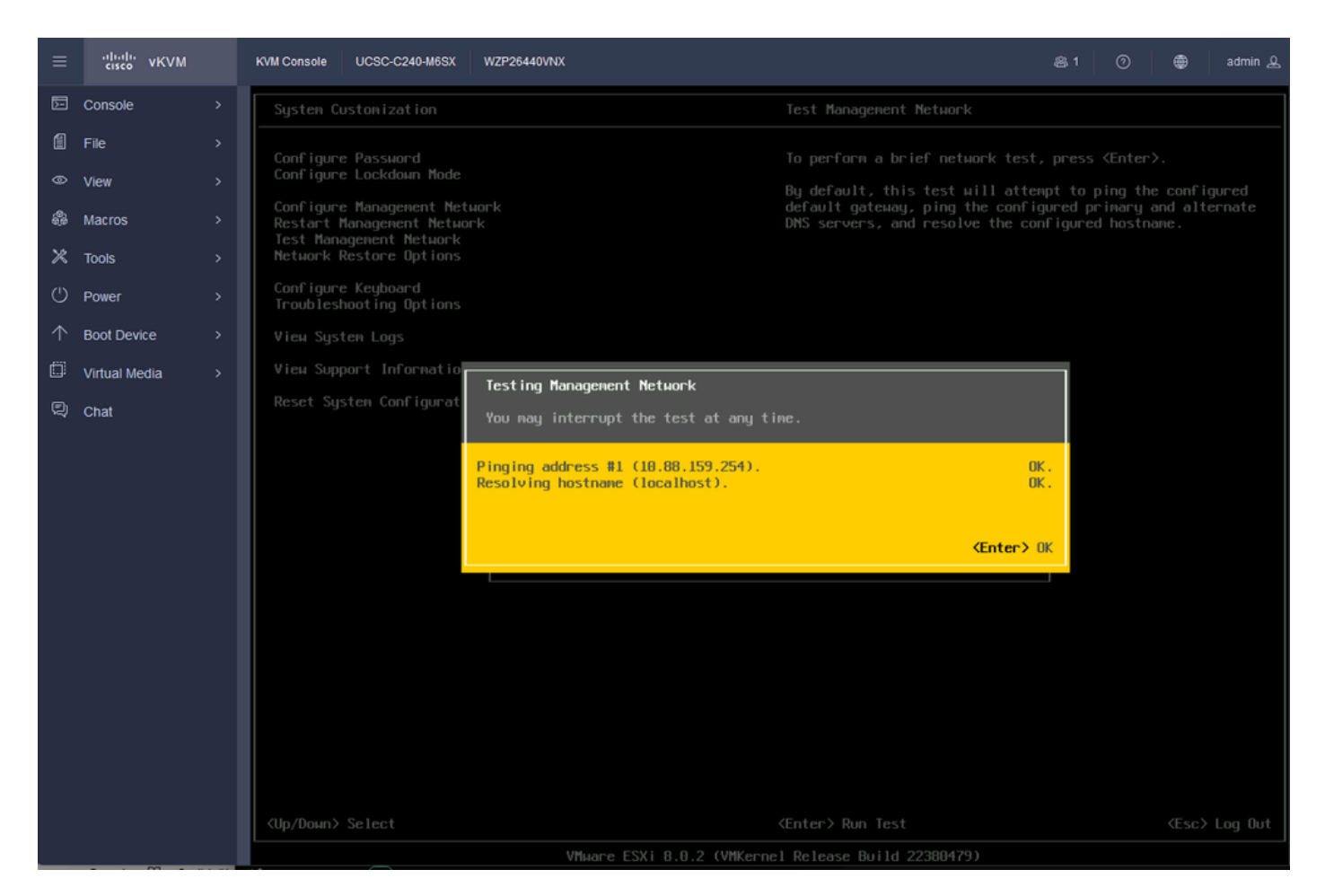

测试管理网络

### 验证

当前没有可用于此配置的验证过程。

## 故障排除

目前没有针对此配置的故障排除信息。

#### 关于此翻译

思科采用人工翻译与机器翻译相结合的方式将此文档翻译成不同语言,希望全球的用户都能通过各 自的语言得到支持性的内容。

请注意:即使是最好的机器翻译,其准确度也不及专业翻译人员的水平。

Cisco Systems, Inc. 对于翻译的准确性不承担任何责任,并建议您总是参考英文原始文档(已提供 链接)。